**SINOLINES E-BUSINESS** 

### **特种箱申请**

用户为特殊货物申请集装箱,并跟踪审批状态。

### ※程序入口

- 1) 通过网厅主页:箱管操作 → 特种箱&危险品申请
- 2) 通过网厅主页:网站地图 → 箱管操作 → 特种箱&危险品申请

中外运集装箱运输有限公司

SINOTRANS CONTAINER LINES CO., LTD.

3) 在途径 1 或 2 到达页面后,点击右上角爱心收藏该页面,再次登录可在我的工作台内快速跳转

### ※2 类特种箱**/**货

①AK 超高超宽(凡 FR/OT 均需申请) ②DG 危险品

### ※筛选方式

①APPLY ID / REF NO ②船名航次 ③申请时间段

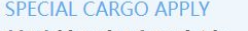

### 特种箱&危险品申请

○ 【条件筛选优先级】Apply ID/Reference No. > 勾选船名航次> 申请时间段。如对填写项目存在疑问,可参考我司 【特种箱申请录入规范】

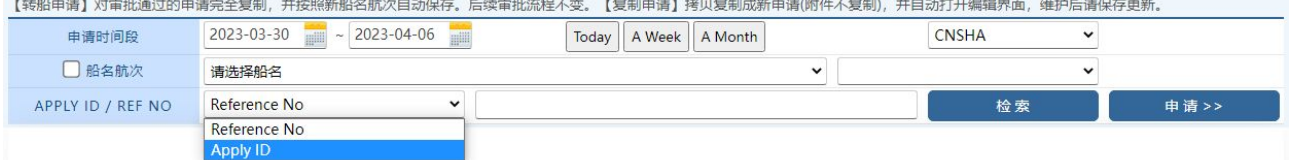

在 APPLY ID/REF NO 行,如文字输入框内有编号,则默认以 APPLY ID/REF NO 方式申请和检索。 如船名航次查询则在"船名航次"左侧的选择框打"√"。

如按照申请时间区间查询,则选择框和文字输入框都不选,选择时间段("Today"自动调整时间段为今 天, "A Week"自动调整为今天往前一周, "A Month"自动调整为今天往前一个月)点击"检索"按钮, 检索结果为历史申请记录列表。

TYPE 列是代表申请类别, STATUS 代表审批状态。

EDIT 是未提交; PENDING 是待审批; APPROVE 是同意; REJECT 是拒绝。

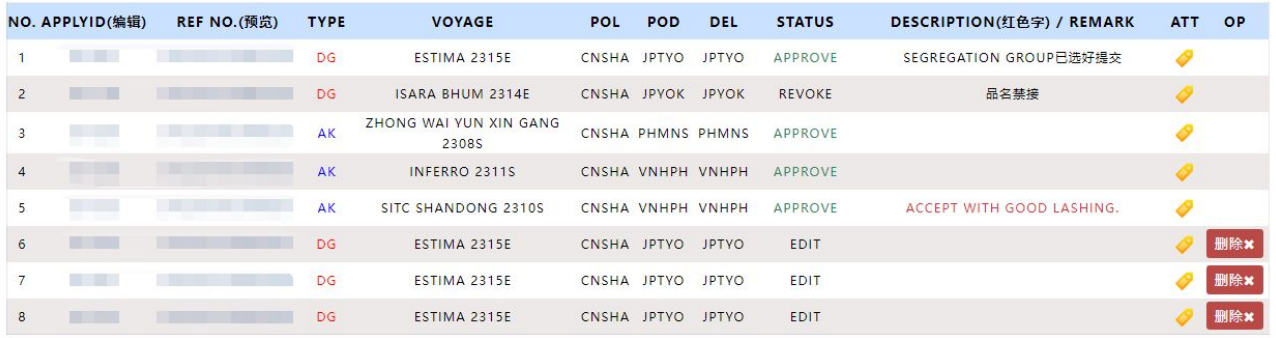

### ※**5** 种操作

新增:点击"检索"或"申请>>"按钮, 选择"申请 AK"或"申请 DG"讲入货物信息录入页面

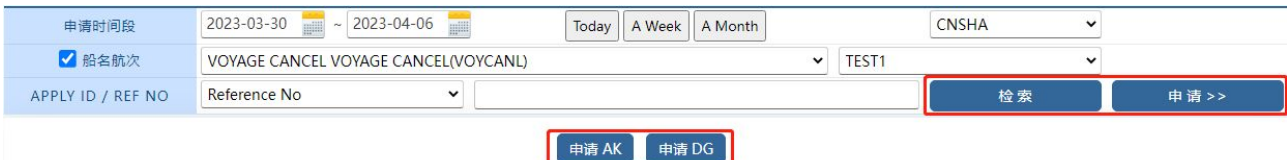

## www.sinolines.com

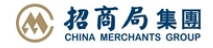

常用界面可点击收藏  $\heartsuit$  *D*/Guide

#### 中外运集装箱运输有限公司 **SINOLINES E-BUSINESS** SINOTRANS CONTAINER LINES CO., LTD.

修改:点击 APPLYID(编辑)列中的数字,打开历史记录的货物信息录入页面,修改信息,确认保存点击"保 存更新"。

删除:已批准的状态下无法删除,未审批的数据点击"删除"按钮后直接删除该条记录。

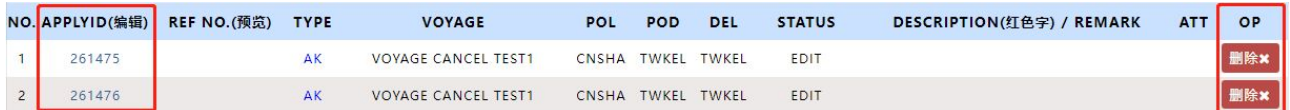

预览:显示特种货物录入的所有信息明细

转船申请:对审批通过的申请完全复制,并按照新船名航次自动保存。做"转船"的申请在 Edit 状态不能 修改,可以删除。后续审批流程不变。

复制申请:拷贝复制成新申请(附件不复制),并自动打开编辑界面,维护好信息后请保存更新。

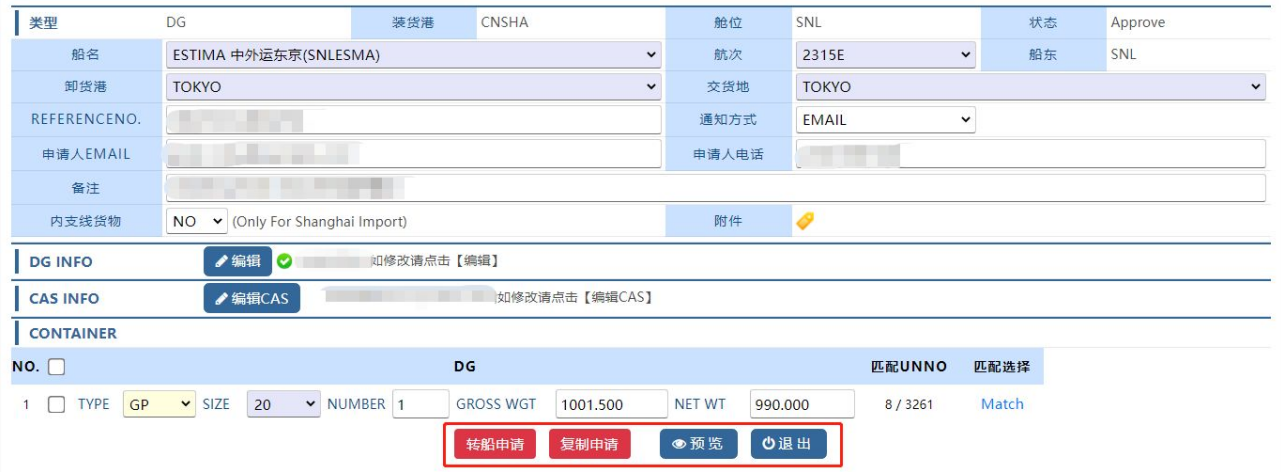

### ※**AK** 货物录入信息:

1) 基本信息包括船名、航次、卸货港、交货地、REFERENCENO.、通知方式、申请人 EMAIL、申请人电话、 备注、是否为内支线货物。输入完成后点击"NEXT"按钮,检测信息输入完全后提示"新增申请成功"。

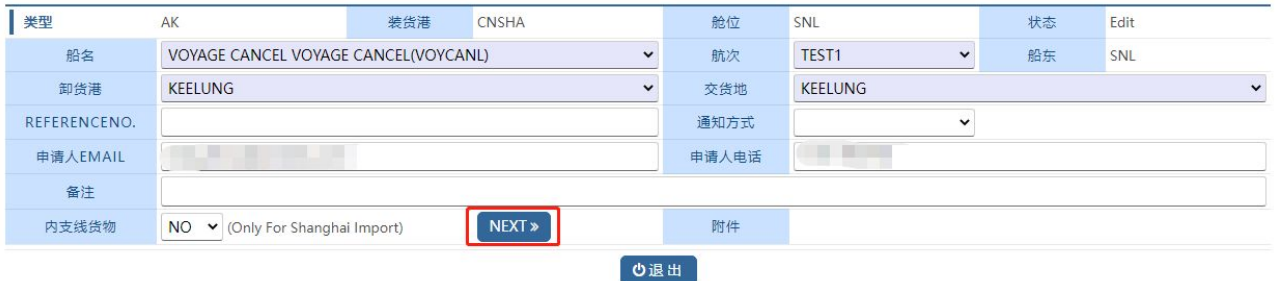

2) 成功后再附件旁点击"上传附件>>"按钮进行附件上传操作。

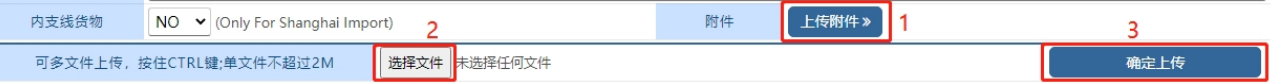

- 3) 点击"新增"按钮添加箱信息表格。勾选"NO."列后的复选按钮后再点击"删除"按钮可以删除对应 箱信息。
- 4) 输入 AK 箱的箱型尺寸、件数、重量、总长宽高、前超后超和长宽高、corner post status、special stowage requirement、commodity 等。注意:总长宽高、前超后超和长宽高为整数。
- 5) 输入完全后点击"保存更新"按钮, "预览"可以显示特种货物录入的所有信息明细, "退出"将不 保存添加的箱信息返回上一页面。

# www.sinolines.com

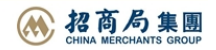

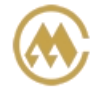

中外运集装箱运输有限公司 SINOTRANS CONTAINER LINES CO., LTD.

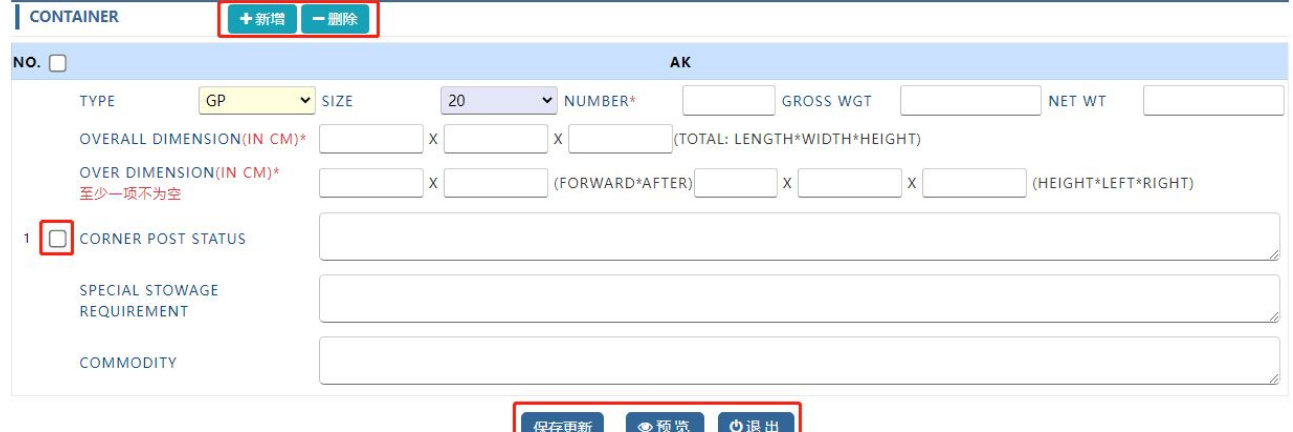

### ※**DG** 货物录入信息:

1) 基本信息包括船名、航次、卸货港、交货地、REFERENCENO.、通知方式、申请人 EMAIL、申请人电话、 备注、是否为内支线货物、可增加附件。输入完成后点击"NEXT"按钮,检测信息输入完全后提示"新 增申请成功"。

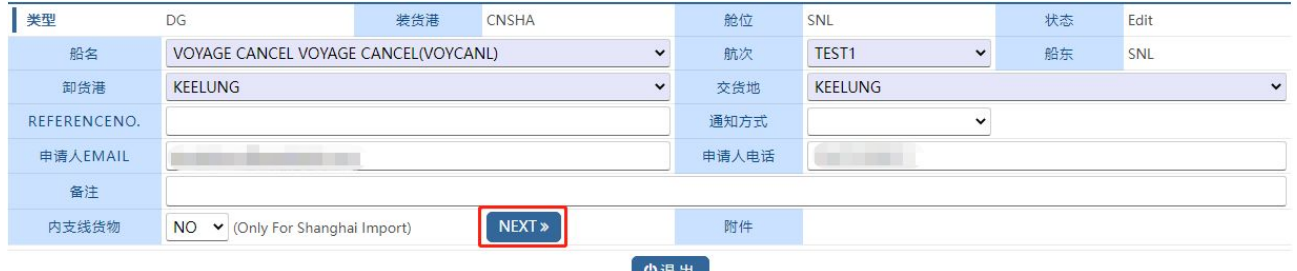

2) 成功后再附件旁点击"上传附件>>"按钮进行附件上传操作。

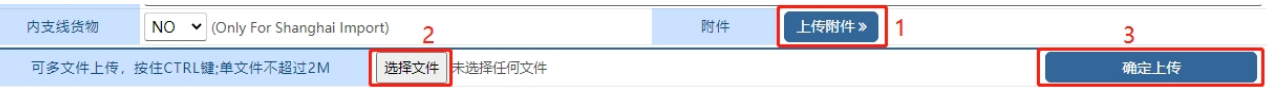

- 3) 在 DG INFO 行点击"编辑"按钮,再点击"新增"按钮添加危险品信息表格。勾选"NO."列后的复选 按钮后再点击"删除"按钮可以删除对应危险品信息。
- 4) 录入 DG 货物的危险品信息:IMO CLASS、UNNO、SUBSIDIARY RISK、PACKING GROUP、CARGO STATUS、 MARINE POLLUTANT、LITMITTED QTY、SEGREGATION GROUP、OUTER PACKAGES、INNER PACKAGES、EMS NO、 ERG 、MFAG NO、FLASH POINT、EMERGENCY CONTACT、PROPER SHIPPINGNAME、TECHNICAL NAME、 GROSS WGT、NET WGT、NET EXPLOSIVE WGT。

PACKING GROUP:""/ "I"/ "II"/ "III" (可为空)

CARGO STATUS: "SOLID"/ "LIQUID"/ "GAS"

MARINE POLLUTANT: "YES"/"NO"

LITMITTED QTY: ""/ "YES"/ "NO" (可为空)

SEGREGATION GROUP: ""/ "1 acids"/ "2 ammonium compounds"/"3 bromates"/"4 chlorates"/"5 chlorites"/"6 cyanides"/"7 heavy metals and their salts (including their organometallic compounds)"/"8 hypochlorites"/"9 lead and its compounds"/"10 liquid halogenated hydrocarbons"/"11 mercury and mercury compounds"/"12 nitrites and their mixtures"/,"13 perchlorates"/"14 permanganates"/"15 powdered metals"/"16 peroxides"/"17 azides"/"18 alkalis"/"19 None"

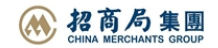

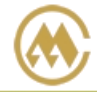

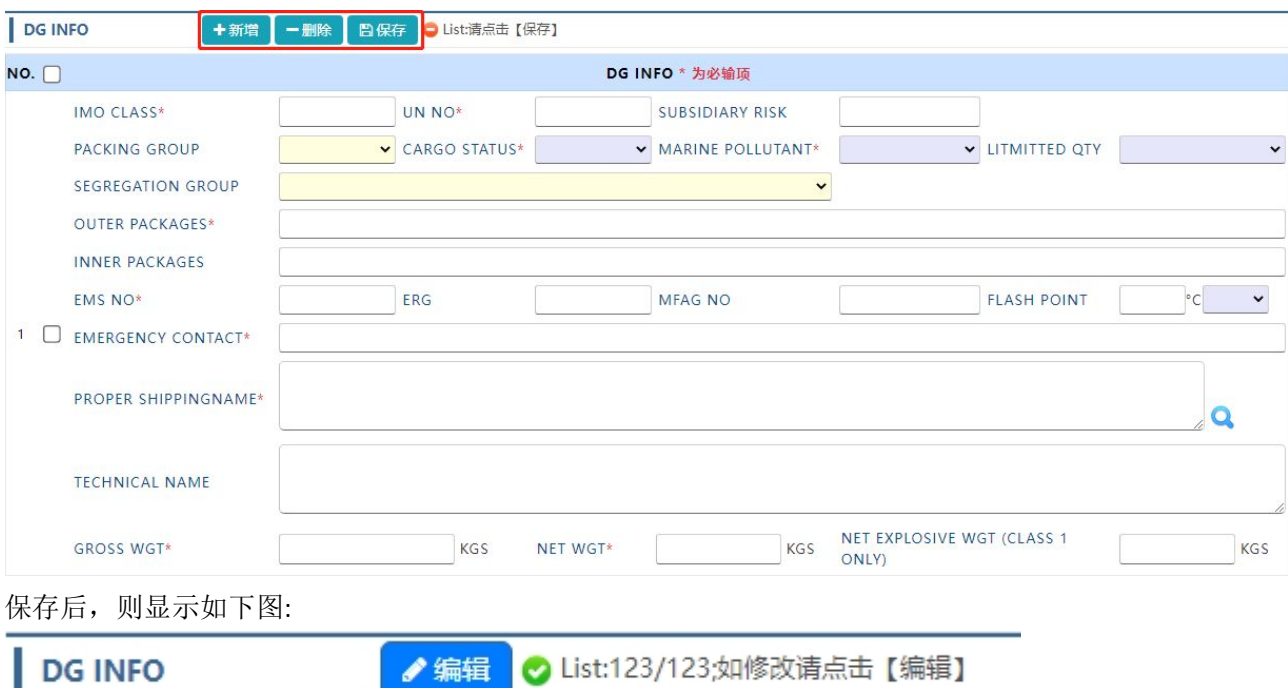

进入编辑 DGINFO, 如下图。填写完毕后点击当前行的"保存"按钮。可添加多个 DG 信息。

5) 在 CAS INFO 行点击"编辑 CAS"按钮, 在需要新增/删除 CLASS 的行点击"EDIT"选中, 再点击"新增 CAS"按钮添加一行 CAS No.及对应含量。勾选"NO."列后的复选按钮后再点击"删除"按钮可以删除 选中行 CAS No.及对应含量。

6) 在右侧边表格填写危险品 CAS No.及对应含量, 点击"保存 CAS"按钮

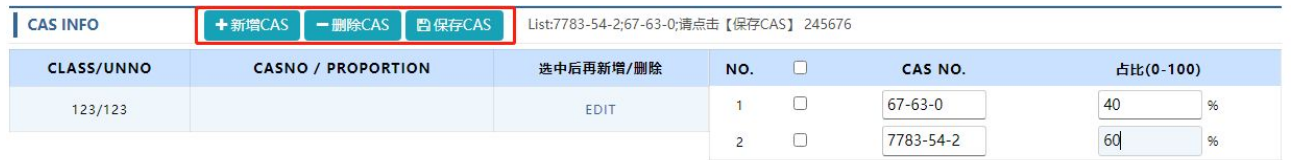

保存后,则显示如下图:

**CAS INFO** 

List:67-63-0;7783-54-2;如修改请点击【编辑CAS】

7) 点击"新增"按钮添加箱信息表格。勾选"NO."列后的复选按钮后再点击"删除"按钮可以删除对应 箱信息。

8) 输入箱型尺寸个数等信息,点击"Match"绑定对应的 DGInfo,点击保存。

♪编辑CAS

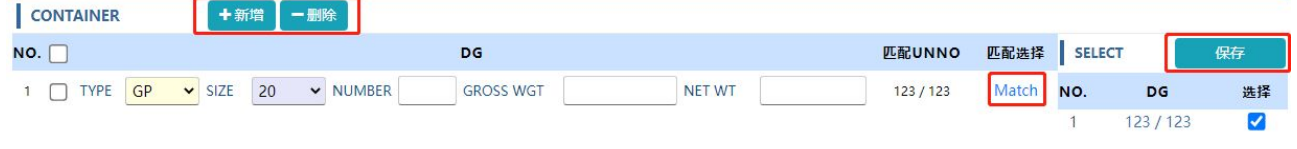

9) 绑定后显示如下,并可以点击"保存更新"后"预览"查询信息。

www.sinolines.com

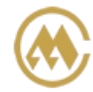

中外运集装箱运输有限公司 SINOTRANS CONTAINER LINES CO., LTD.

**SINOLINES E-BUSINESS** 

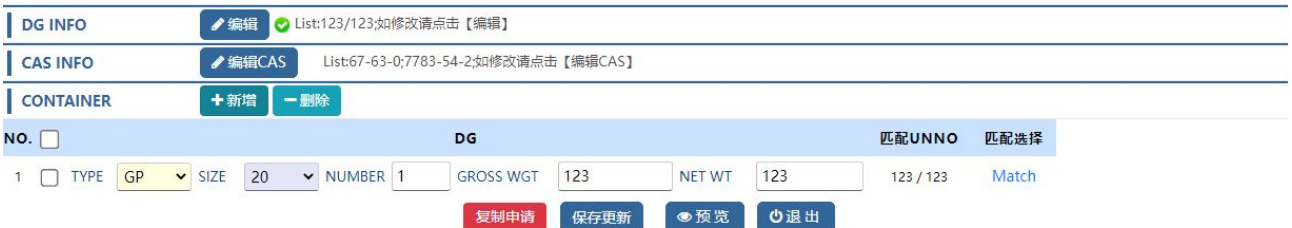

### 预览:

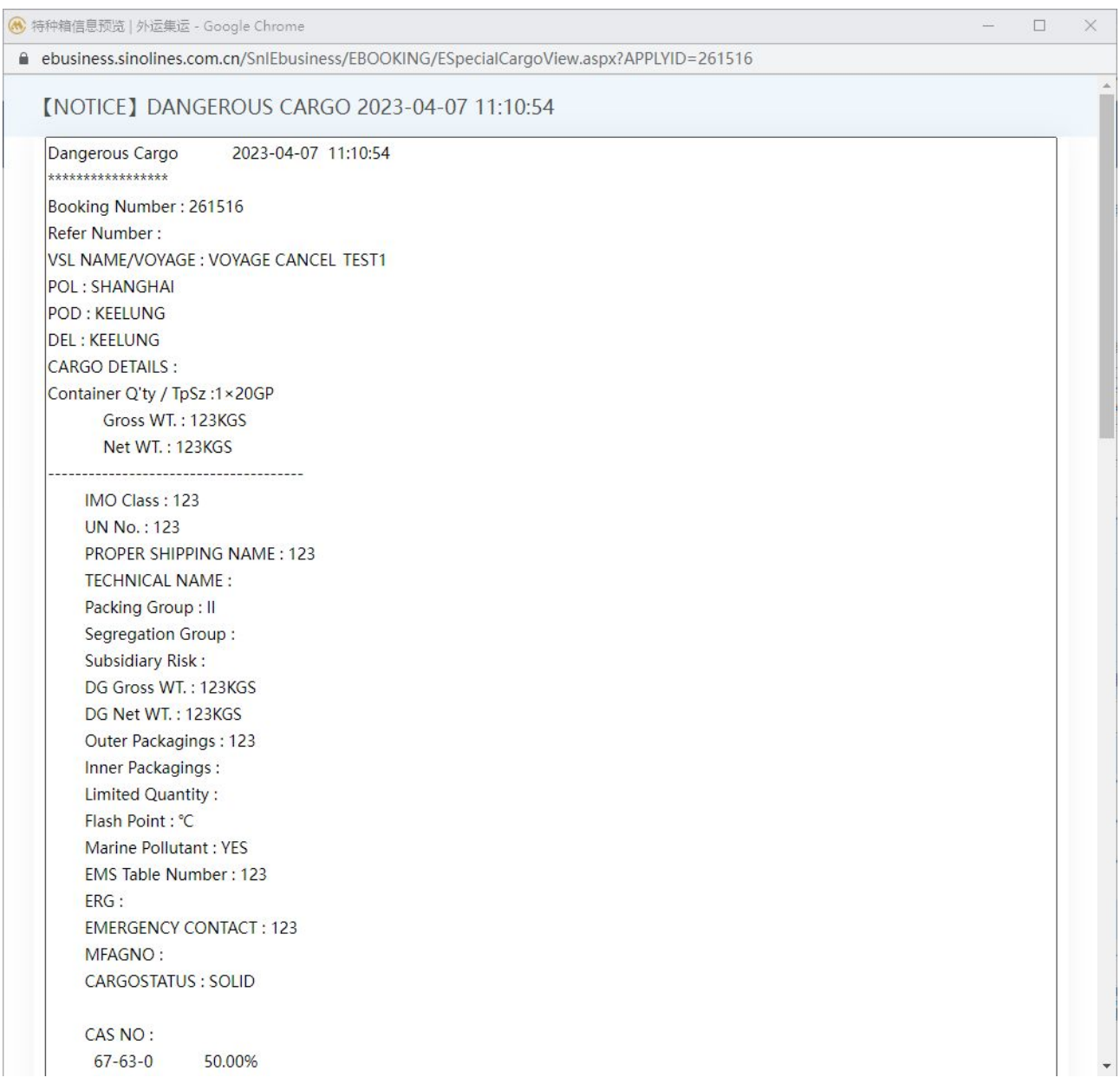

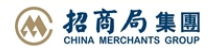